## **2.2 Company Profile**

## **2.2.1 Apply for New Company Profile**

- 1. For an overview of applying for company profile, click [here.](here)
- 2. Go to the SkillsConnect system website at [http://www.skillsconnect.gov.sg](http://www.skillsconnect.gov.sg/)

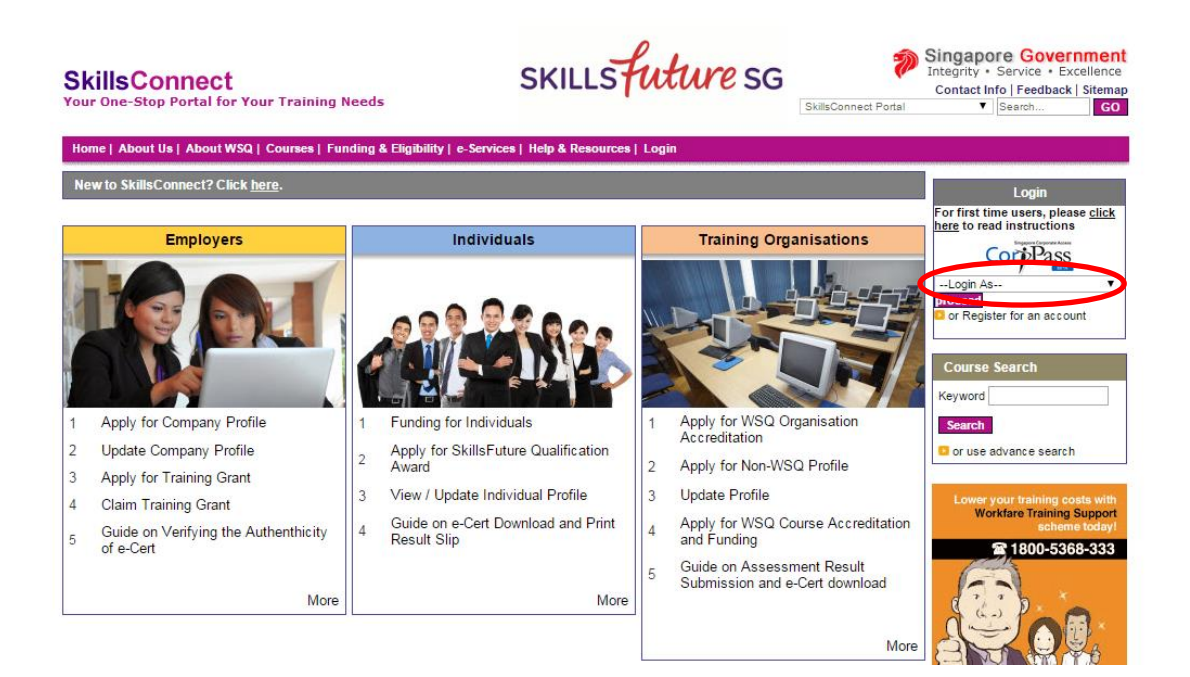

3. Click at **Login As,** select the login type from the dropdown list and click at **proceed**.

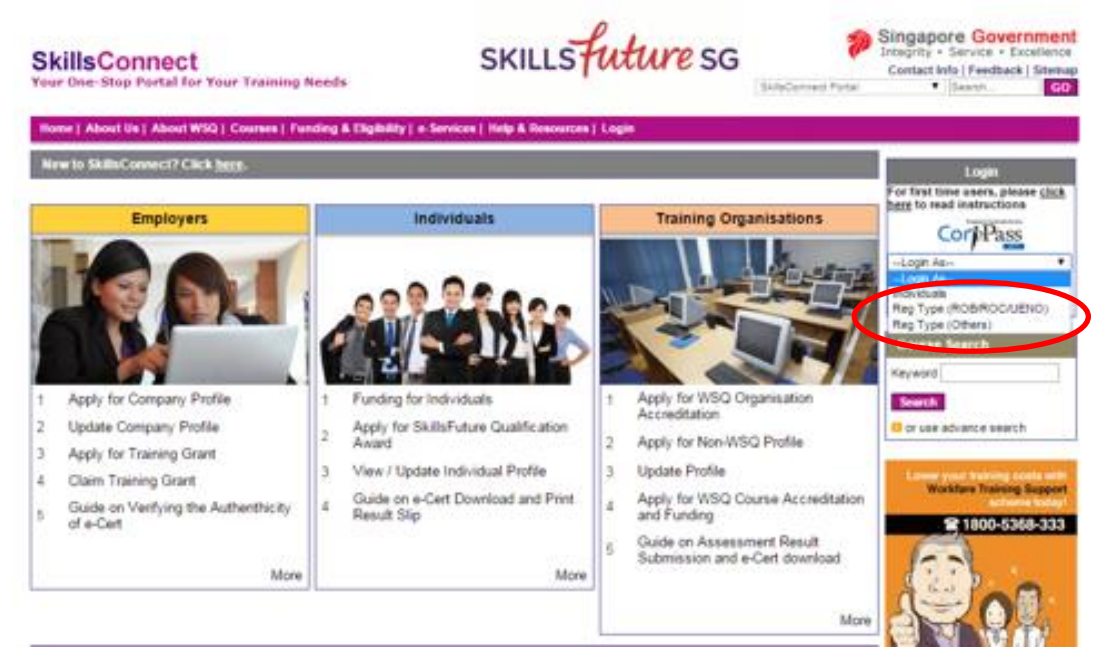

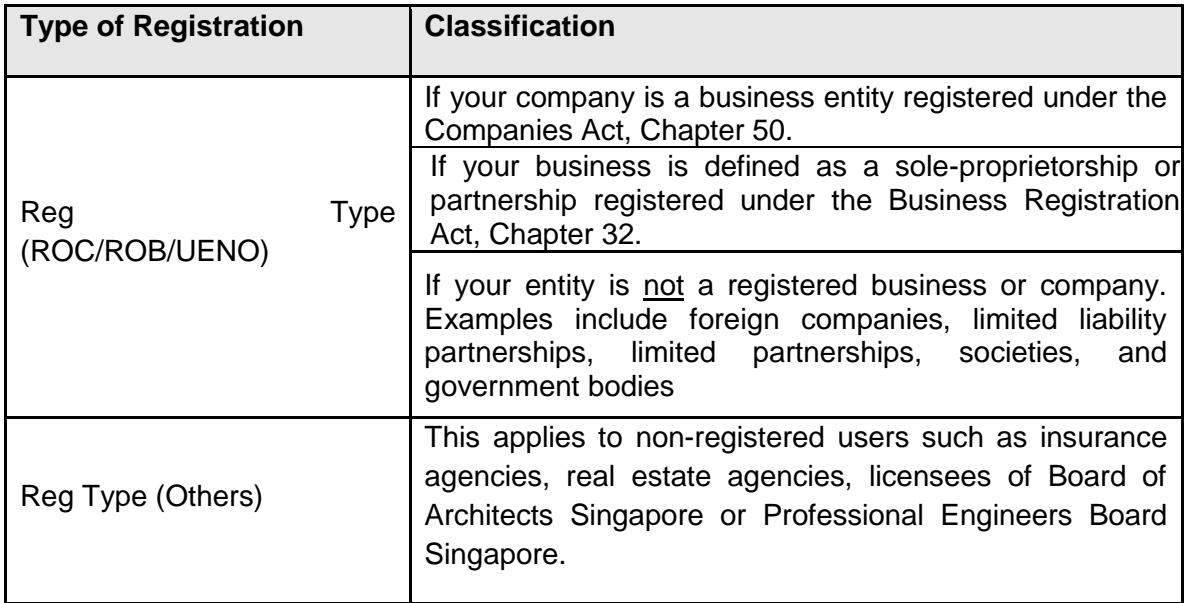

4. If **Reg Type (ROB/ROC/UEN)** has been selected as login, the system will display the CorpPass login page. Click at **Please login using Corppass.**

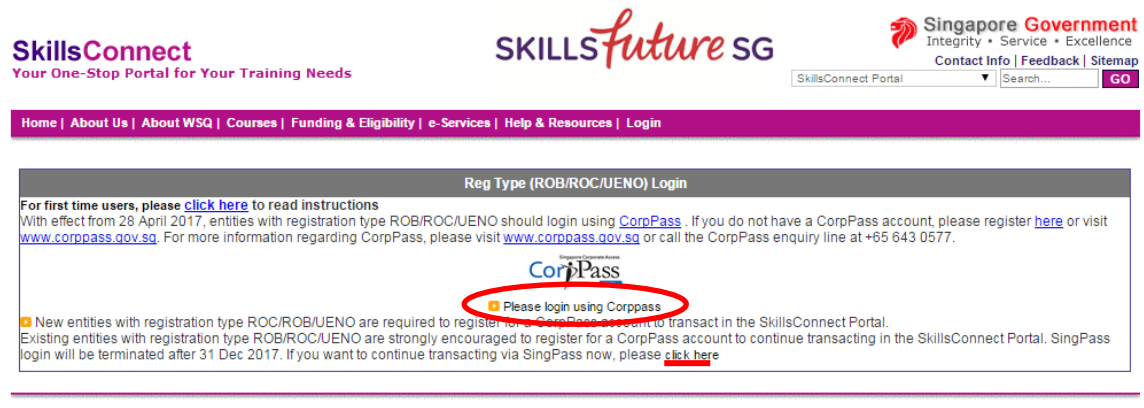

Privacy Statement | Terms Of Service | Terms And Conditions | Rate Our Website

Copyright @ 2017 SkillsFuture Singapore Agency.

For organisation not ready for CorpPass, please go to **click here** to login using SingPass. The option of login using SingPass will not be available after end of 2017. If login using SingPass, organisations will be subjected to the EASY check where EASY will check whether the user registering the organisation is authorised to access SkillsConnect system.

5. Fill in the required information to log in with CorpPass.

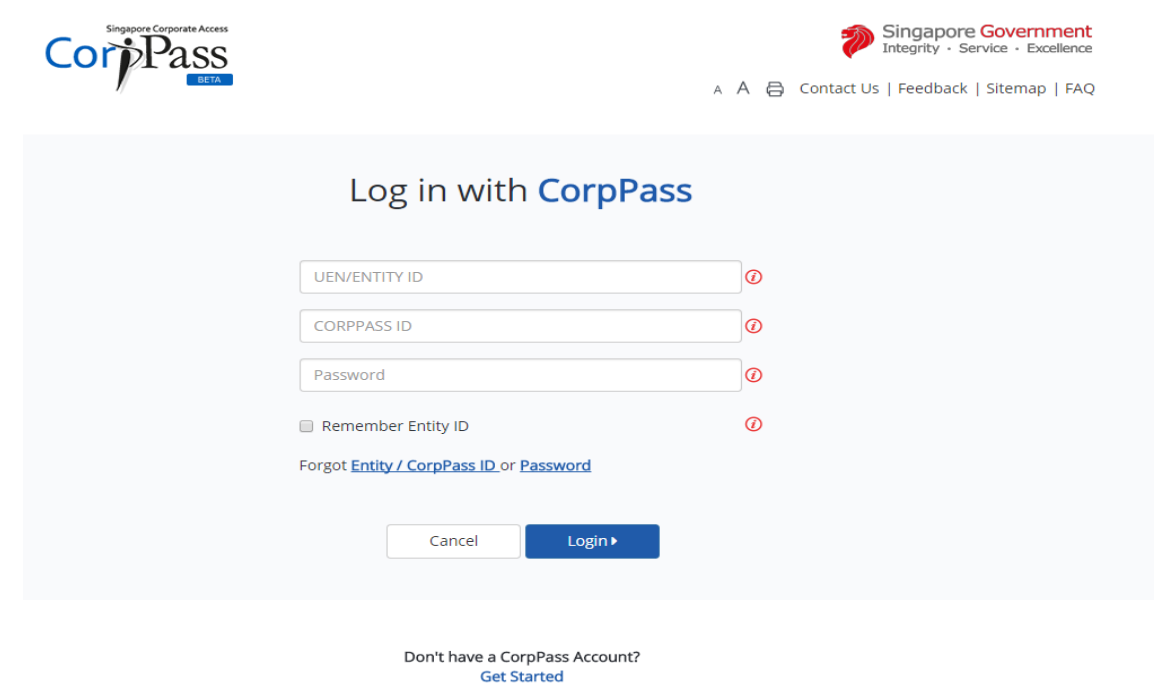

6. If **Reg Type (Others)** has been selected as login, the system will display SingPass login page.

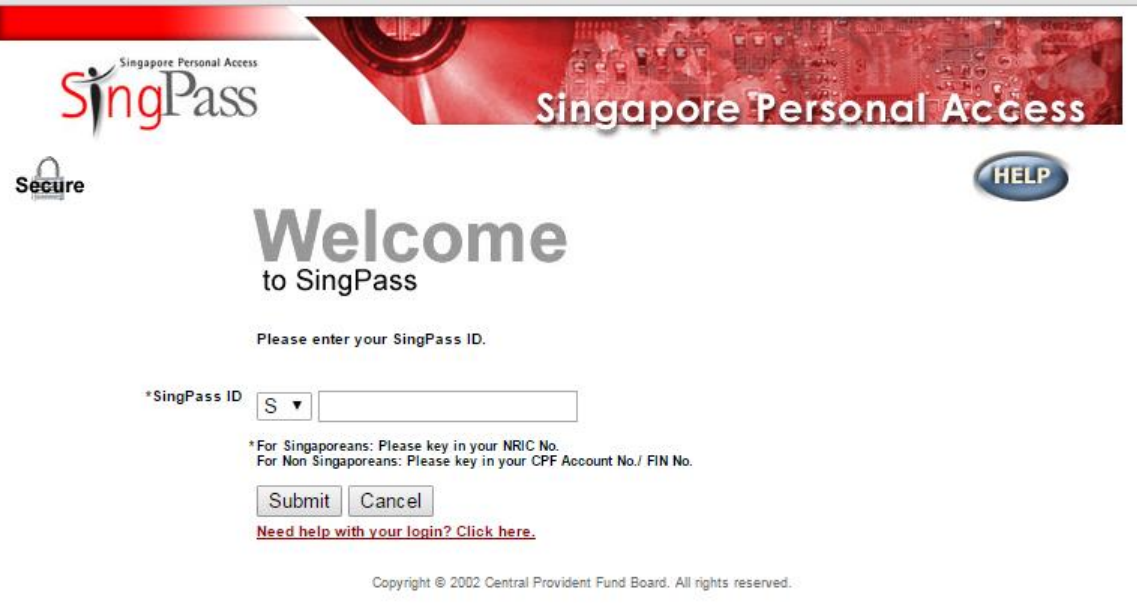

7. After login, the system will display the Profile Summary page.

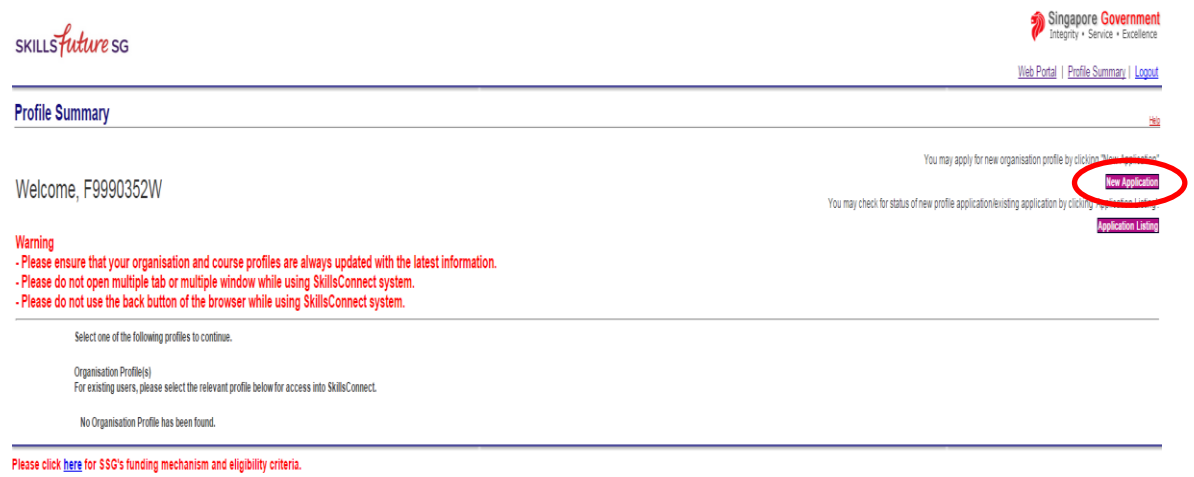

- 8. Click the "**New Application**" button.
- 9. System will display the Choose Application Type page.

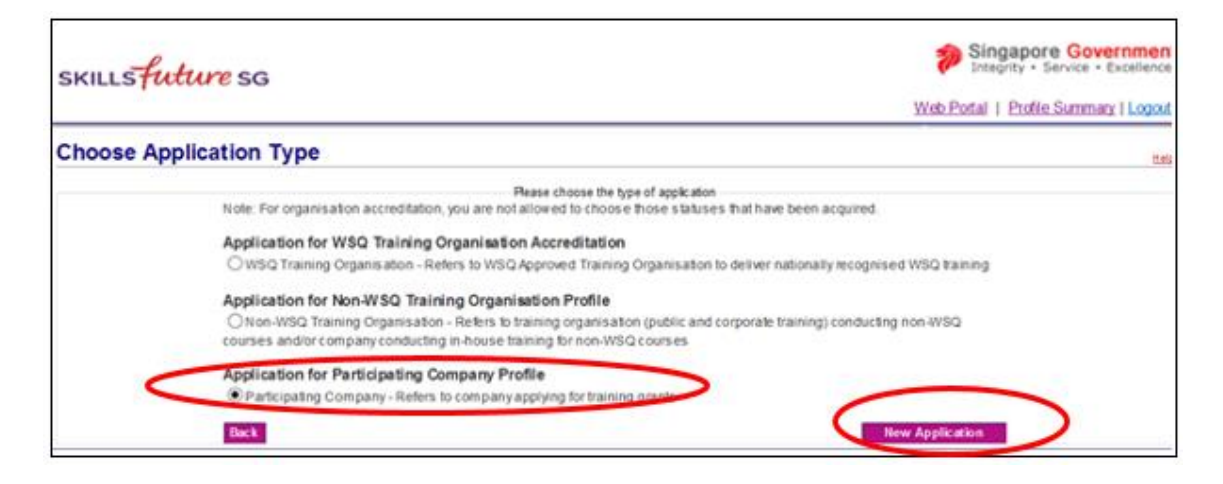

- 10. Select the "**Application for Participating Company Profile**" button and click the "**New Application**" button.
- 11. The system will display the Terms and Conditions page.

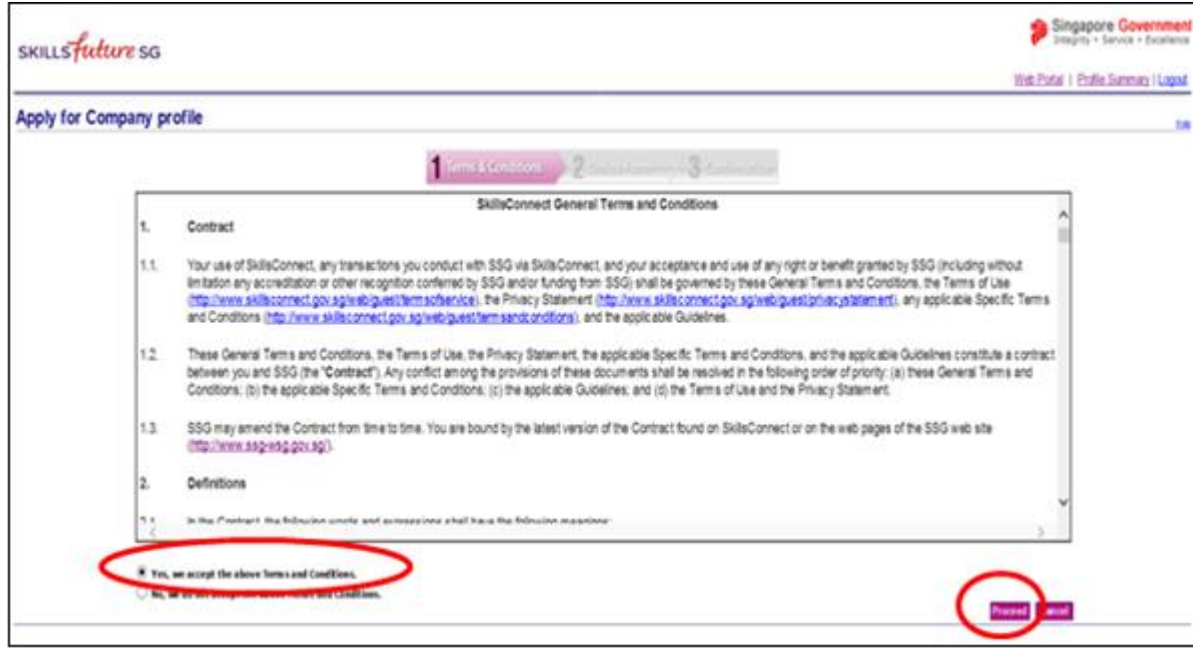

- 12. Read the Terms and Conditions carefully and if you accept them, check the box "**Yes**, **we accept the above Terms and Conditions**", and click the "**Proceed**" button.
- 13. The system will display the online form:

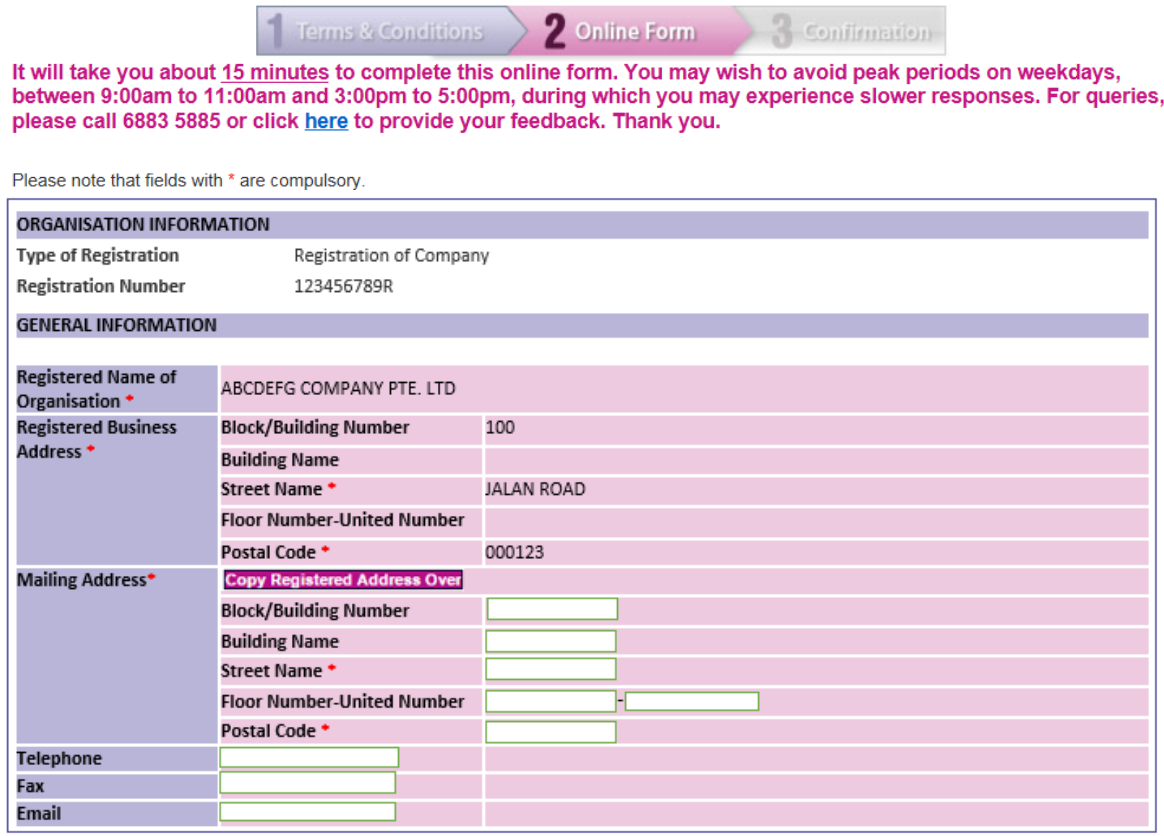

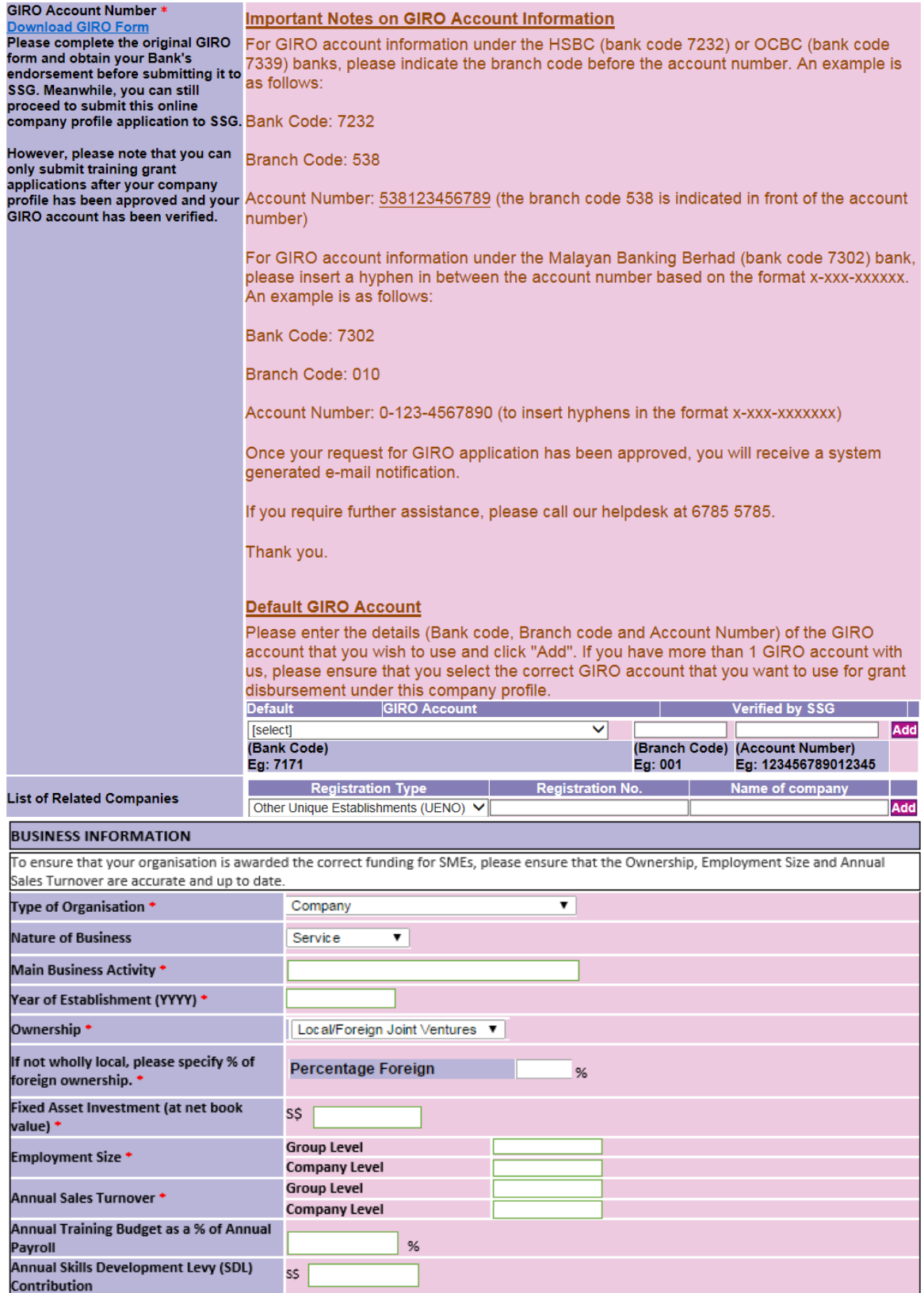

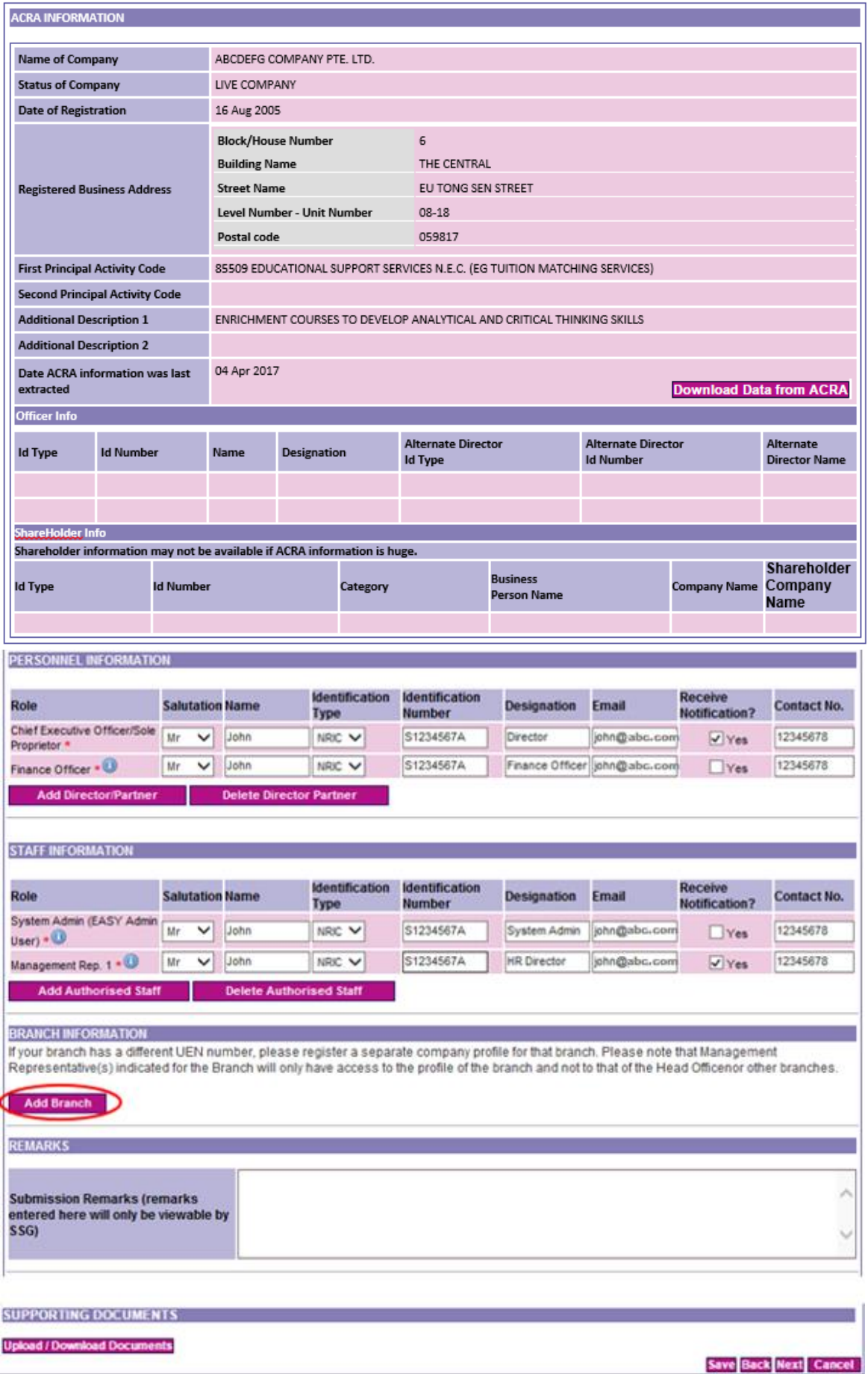

Enter all necessary fields. Please note that mandatory fields are indicated by the red asterisk (\*).

- 14. For login with registration type ROC/ROB/UENO, information such as **Registered Name of Organisation** or **Registered Business Address** are auto-populated from ACRA's records. Please ensure that you have updated your records with ACRA. Otherwise, for non-ACRA Registered Organisations, please proceed to enter your organisation's information.
- 15. Click the "**Add**" button after you have entered the **GIRO** Information. Click on the radio button to select the GIRO account as default. Please note that the first GIRO account entered will be the default GIRO account for your Company, unless otherwise stated.
- 16. **List of Related Companies** refers to companies which have mutual partners or shareholders. **All related companies must be declared to ensure that correct funding is accorded.**
- 17. To ensure that your organisation is awarded the correct funding based on the SME definition, please ensure that the Ownership, Employment Size and Annual Sales Turnover under the **"Business Information"** section of your company profile are accurate and up to date.
- 18. For Group Level Employment Size and Annual Sales Turnover, please include all corporate shareholders holding more than 50% of total shareholding of the applicant company, and any subsequent corporate parents, and subsidiaries of the applicant company. If your company is not part of a group, please input 0 in the fields.
- 19. Table below describes the rights of different roles for the sections under "**Personnel Information**" and "**Staff Information**".

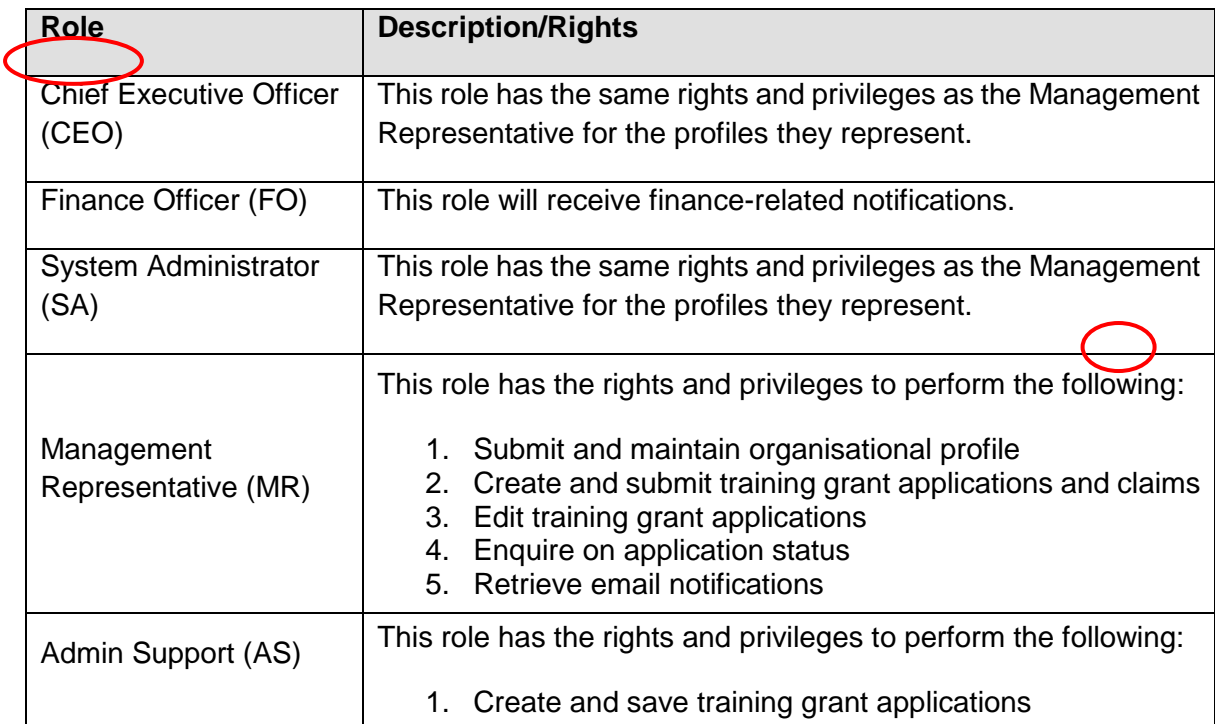

- 20. To add a branch to your Company click the "**Add Branch**" button. Otherwise, please proceed to step 32. Please note that if a branch has its own valid UEN, it should register for another account in the SkillsConnect system rather than adding it as a branch of the Company.
- 21. A "**Delete Branch**" button is also provided to remove the branch.

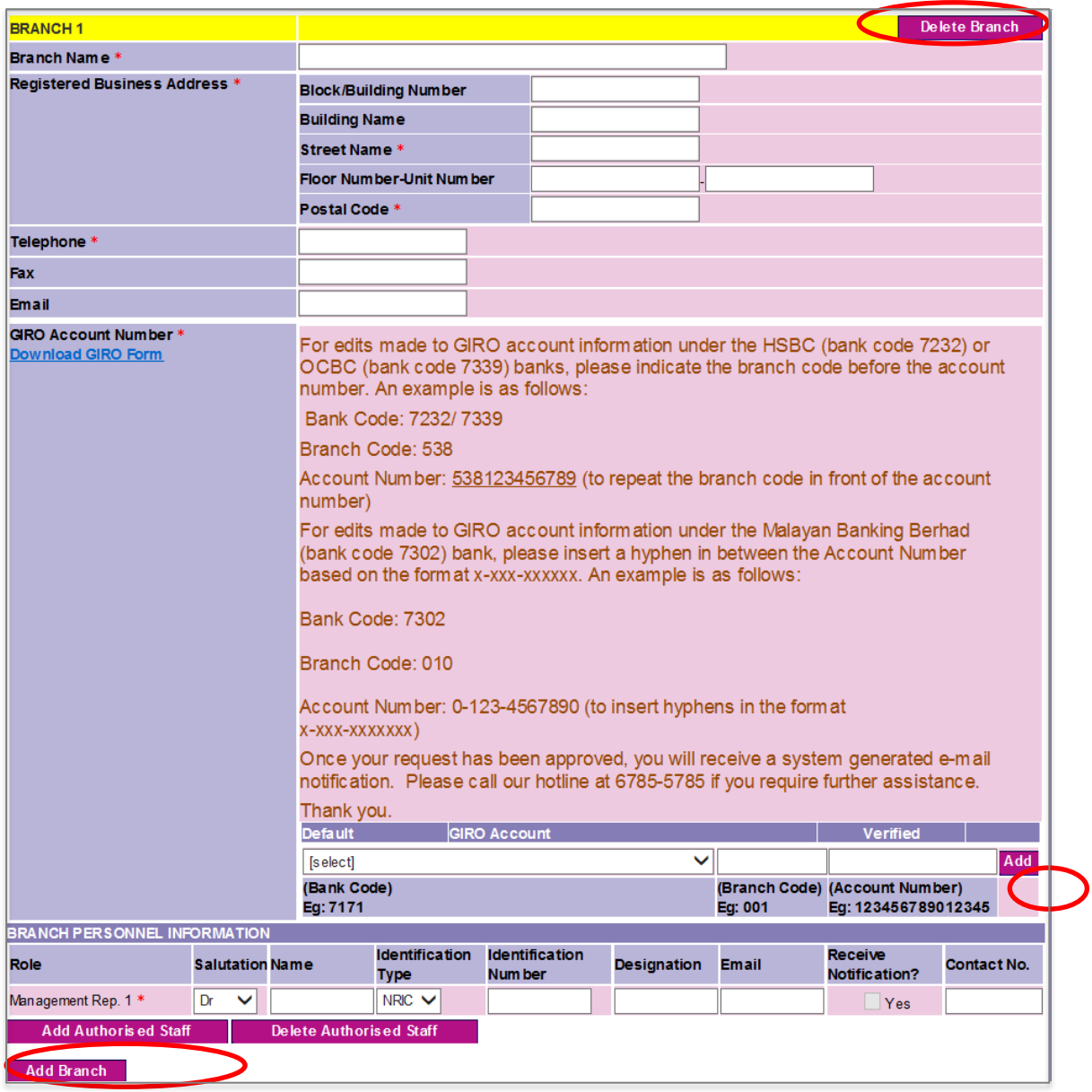

- 22. In the branch information section, the user has to enter the branch name and branch address. They are allowed to add GIRO accounts to the branch.
- 23. The main organisation headquarters will be able to view all the details of the branches but the branch can only view their own details.
- 24. Individual branches will have their own Management Representative (MR) and System Admin (SA) to access the Skillsconnect system.
- 25. In the Branch Personnel information section, the user can assign roles to authorised staff to perform functions for the branch within the system. Additional staff can be added by clicking on the "**Add Authorised Staff button**".
- 26. To upload documents to support your application, (e.g. Latest invoices / receipts, latest CPF Record of Payment), click the "**Upload** / **Download Documents**" button.
- 27. The system will display Upload Supporting Document page.

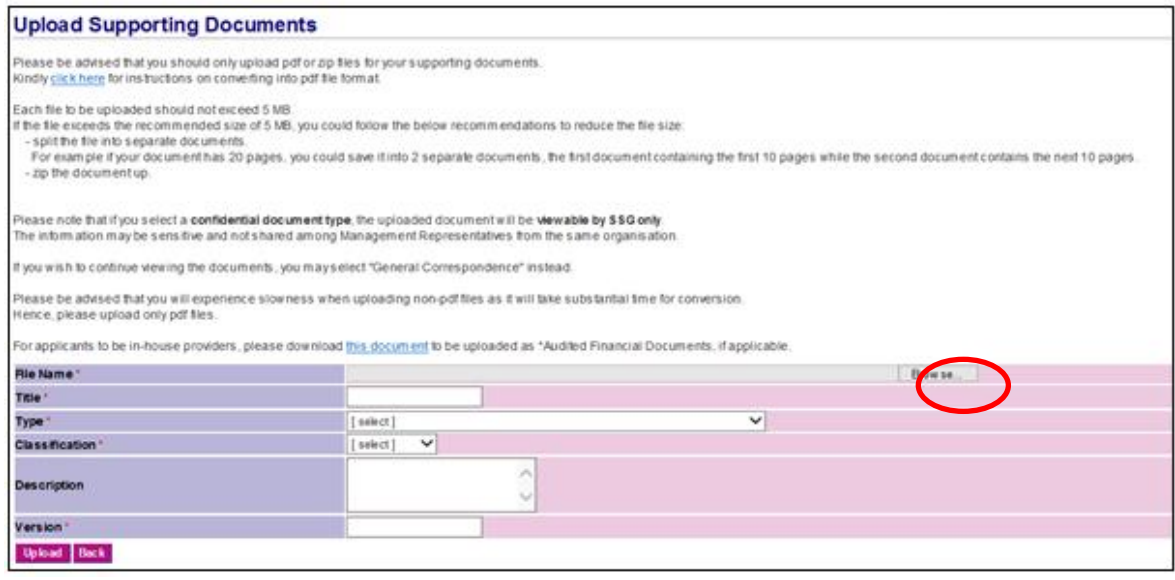

- 28. To upload any supporting documents, click at "**Browse…**" button. Select the desired document and click the "**Open**" button. Only PDF or Zip files are acceptable.
- 29. Enter all necessary fields and click the "**Upload**" button. Please note that mandatory fields are indicated by the red asterisk (\*).
- 30. When you are done uploading, click the "**Back**" button.
- 31. If you want to save the draft for submission later, click the "**Save**" button. Please note that saving as draft does not equate to a submission. Otherwise, click the "**Next**" button to proceed.
- 32. The system will display the Acknowledgement Page for saved application. All information entered can be retrieved later by clicking the '**Application Listing'** button found in the profile summary page.

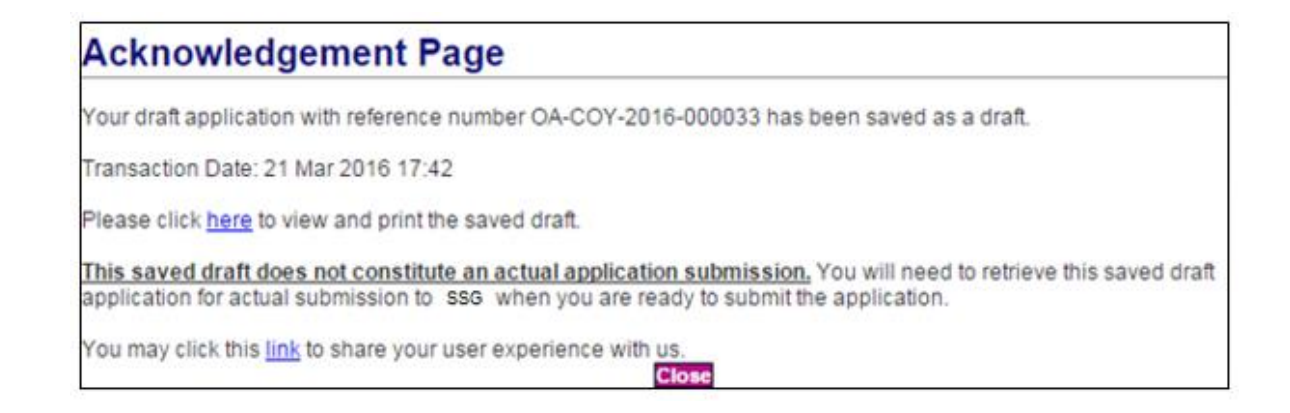

## 33. If you click the "**Next**" button to proceed, the system will display the Confirmation page.

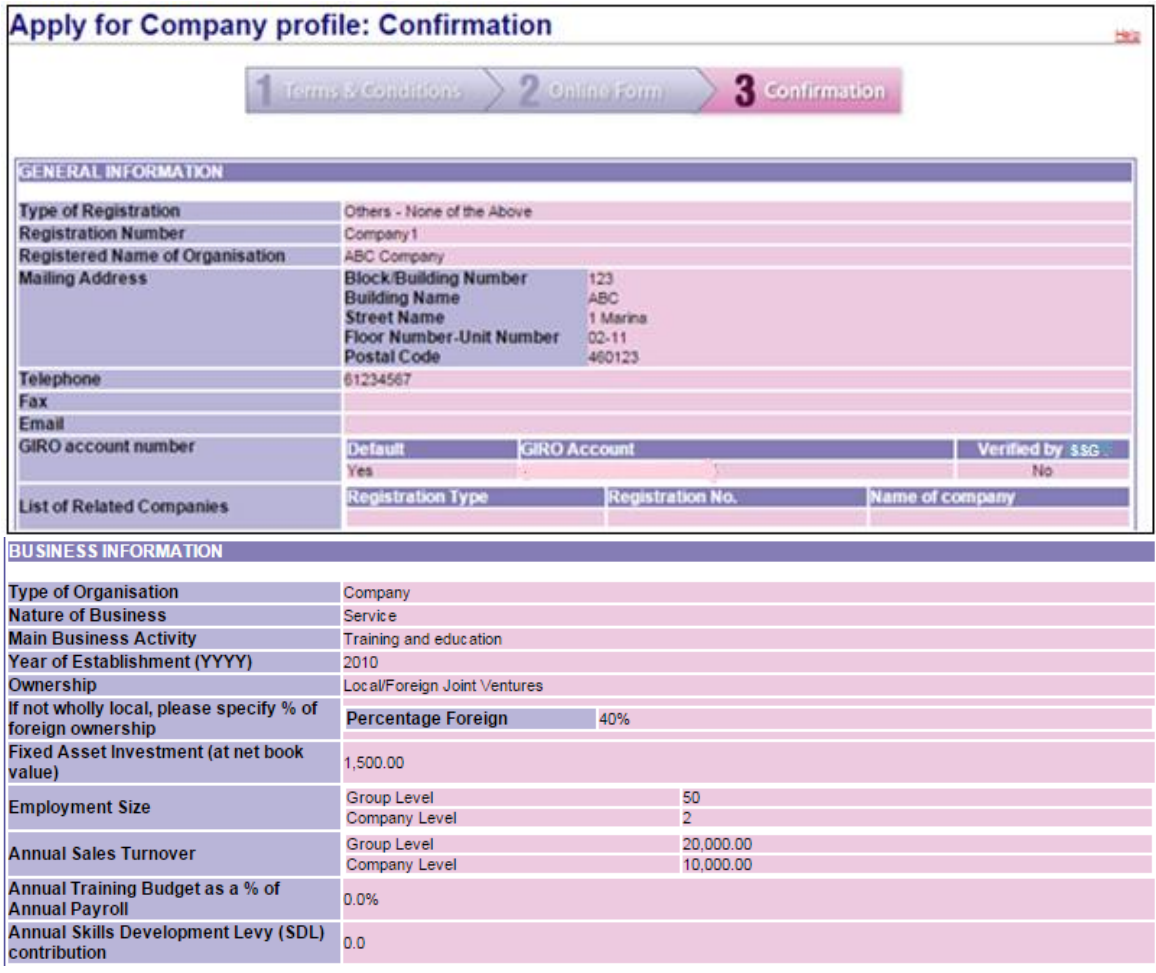

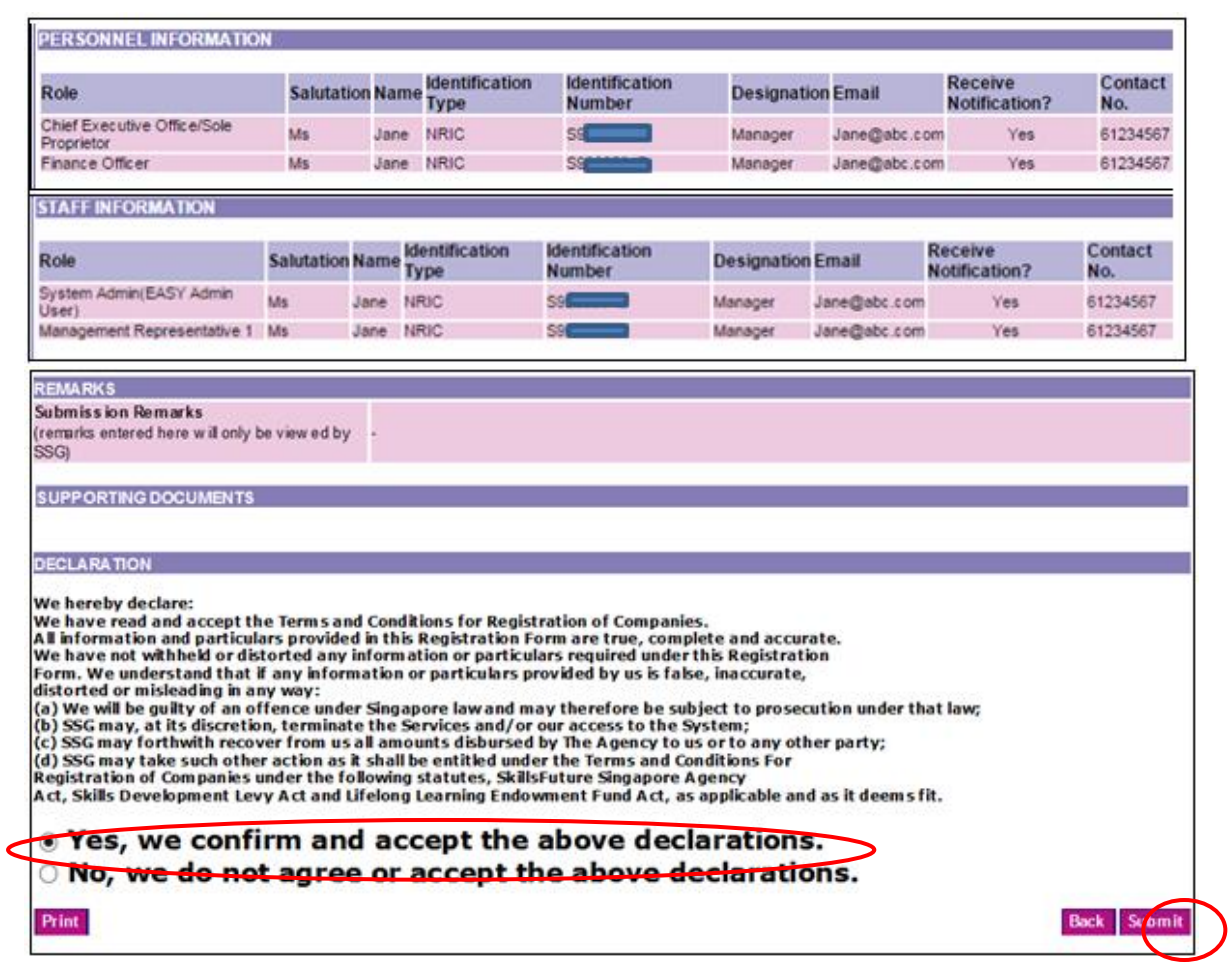

- 34. Read the Declaration carefully. To confirm, check the box "**Yes, we confirm and accept the above declarations**", and click the "**Submit**" button.
- 35. The system will display the Acknowledgement Page. Please take note of the reference number.

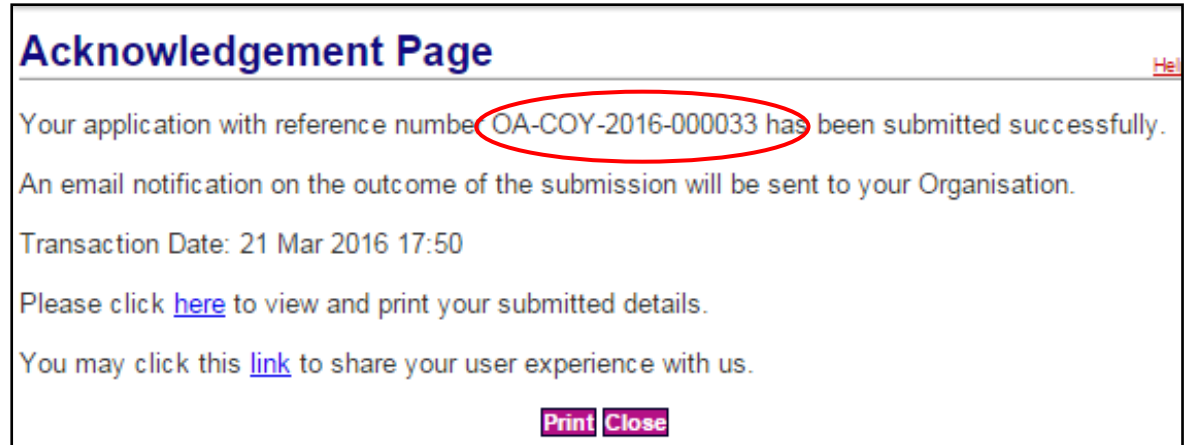